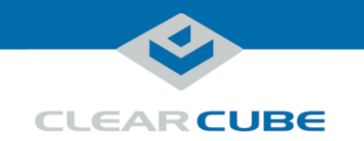

# ClientCube NET-4/ClientCube KM NET-4 Quick Start Guide

#### **About ClientCube NET-4 and ClientCube KM NET-4**

<span id="page-0-1"></span><span id="page-0-0"></span>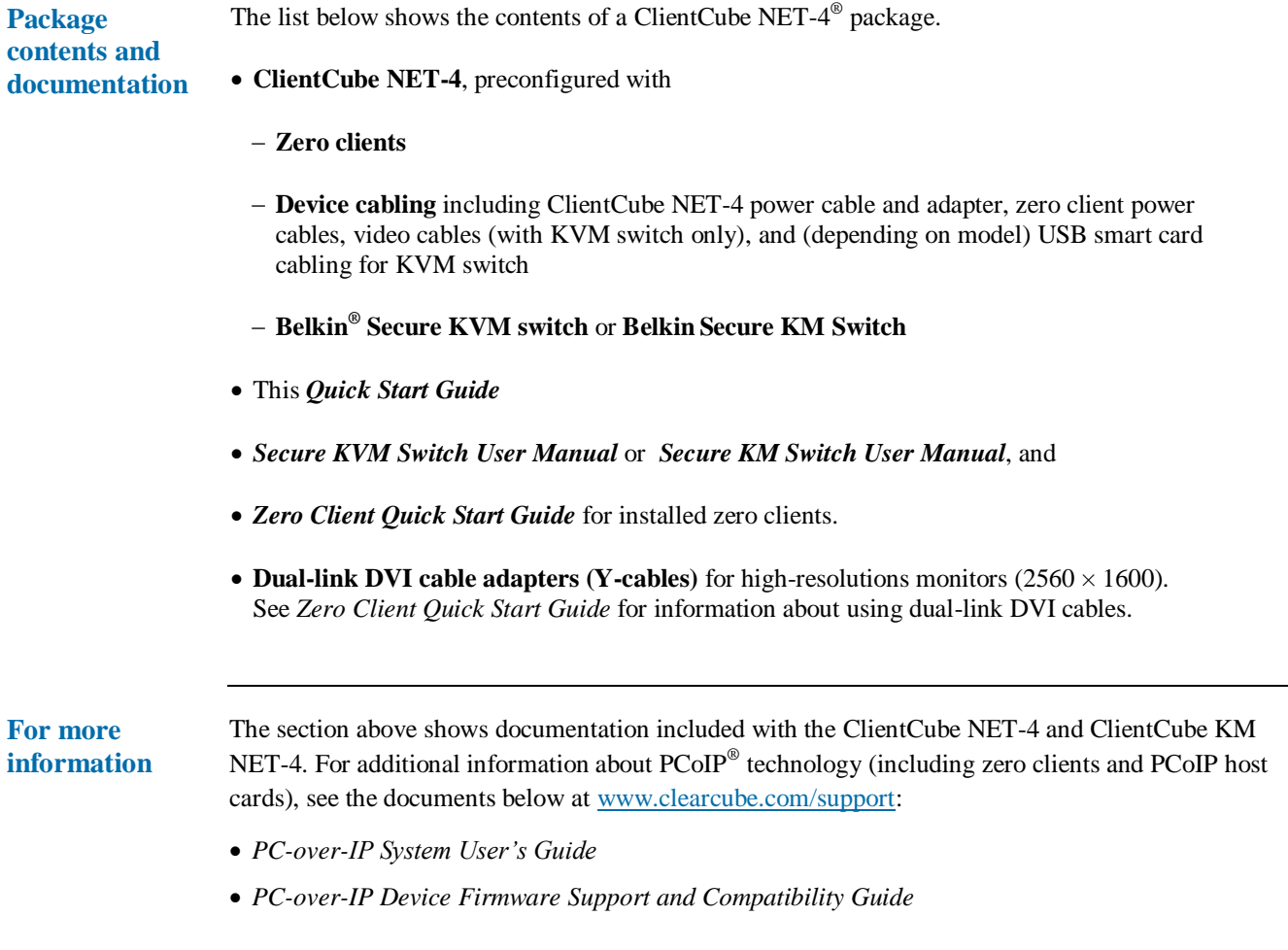

*Continued on next page*

Page 1 of 12 P/N G0200161 Rev G, 1.6.01.23.2018

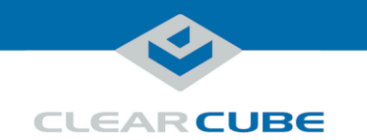

### **About ClientCube NET-4 and ClientCube KM NET-4,** Continued

**ClientCube NET-4 front features**

The picture below shows the front of a ClientCube NET-4/ClientCube KM NET-4 (depending on the model, product features might differ slightly).

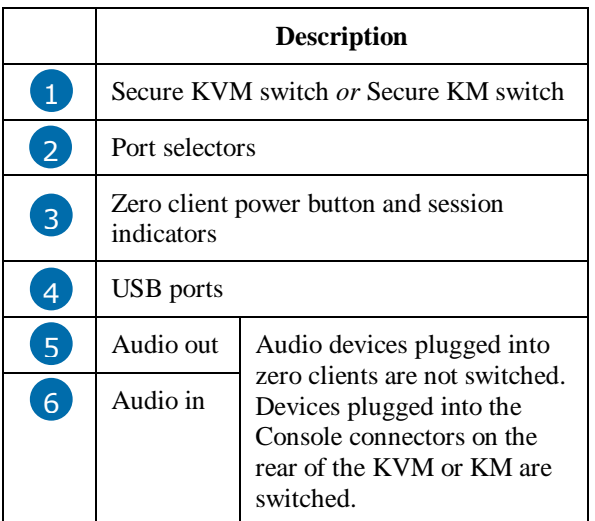

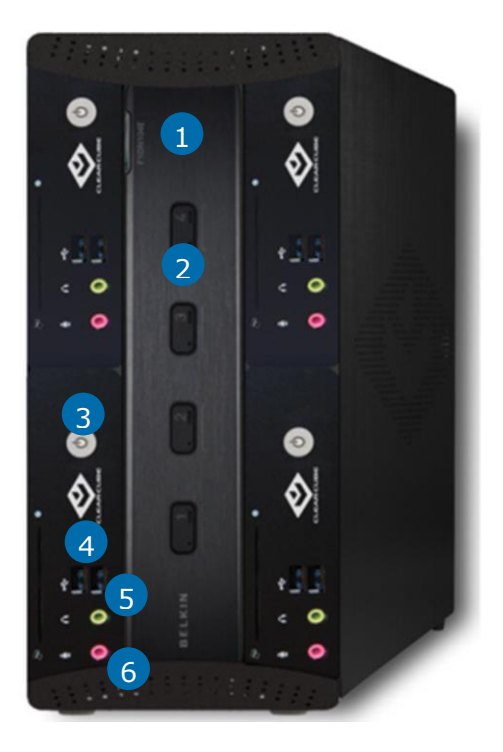

*Figure 1. ClientCube NET-4, front view*

*Continued on next page*

**ClearCube Technology, Inc. 3700 W Parmer Lane Austin, TX 78727 (512) 652-3500 www.clearcube.com**

Page 2 of 12 P/N G0200161 Rev G, 1.6.01.23.2018

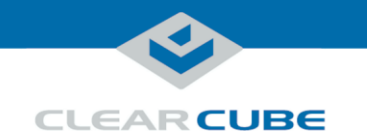

#### **Cable Configuration**

**KVM cabling** The picture below shows the default cabling configuration for ClientCube NET-4 (see the section below for ClientCube KM NET-4). For simplicity, cabling is shown between the KVM and only one zero client. The same cabling configuration is used for the remaining zero clients.

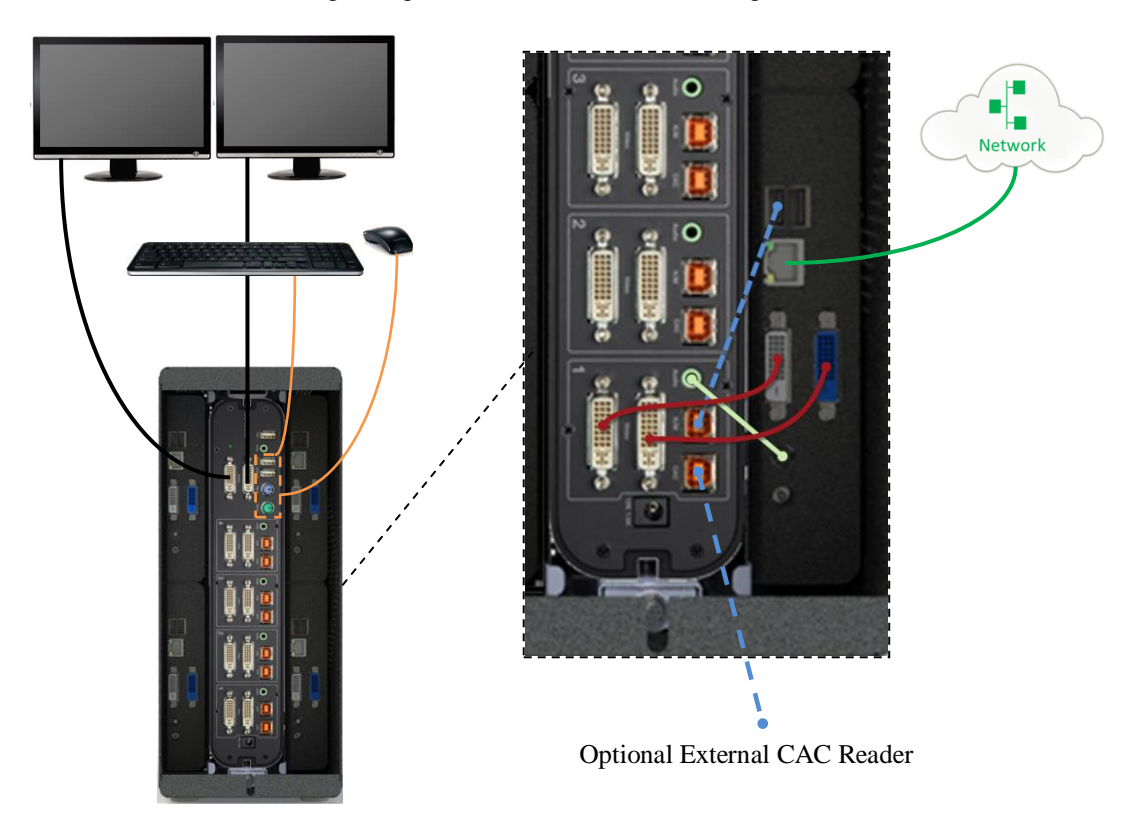

KVM Switch in ClientCube NET-4

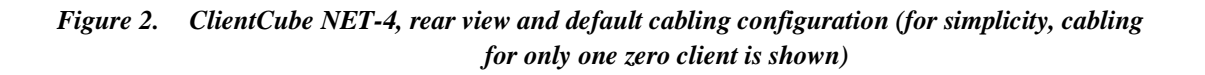

Page 3 of 12 P/N G0200161 Rev G, 1.6.01.23.2018

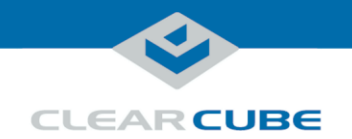

#### **ClientCube KM NET-4 cabling**

The picture below shows the default cabling configuration for ClientCube KM NET-4. For simplicity, cabling is shown between the KM and only one zero client. The same cabling configuration is used for the remaining zero clients.

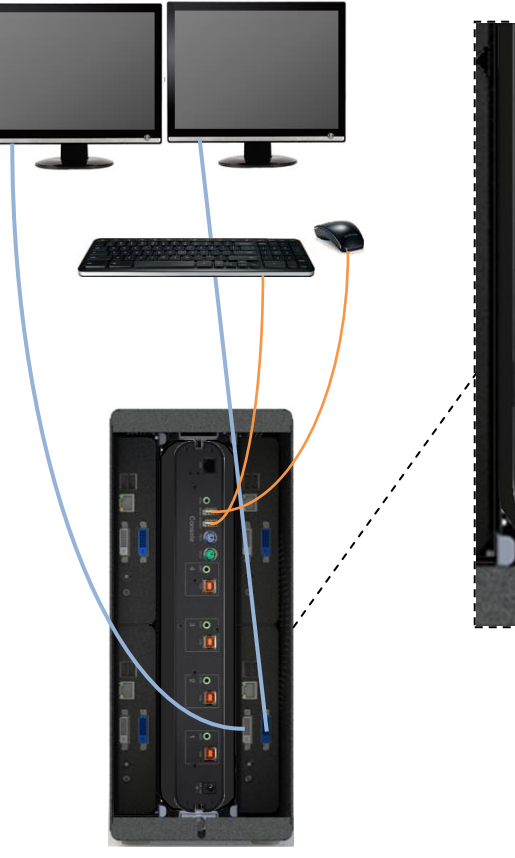

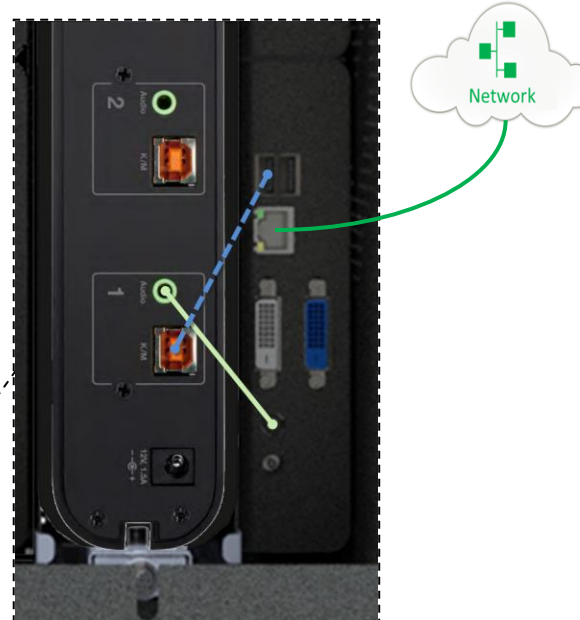

ClientCube KM NET-4

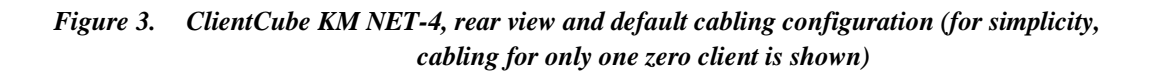

Page 4 of 12 P/N G0200161 Rev G, 1.6.01.23.2018

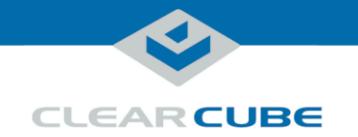

### **Before You Begin**

<span id="page-4-0"></span>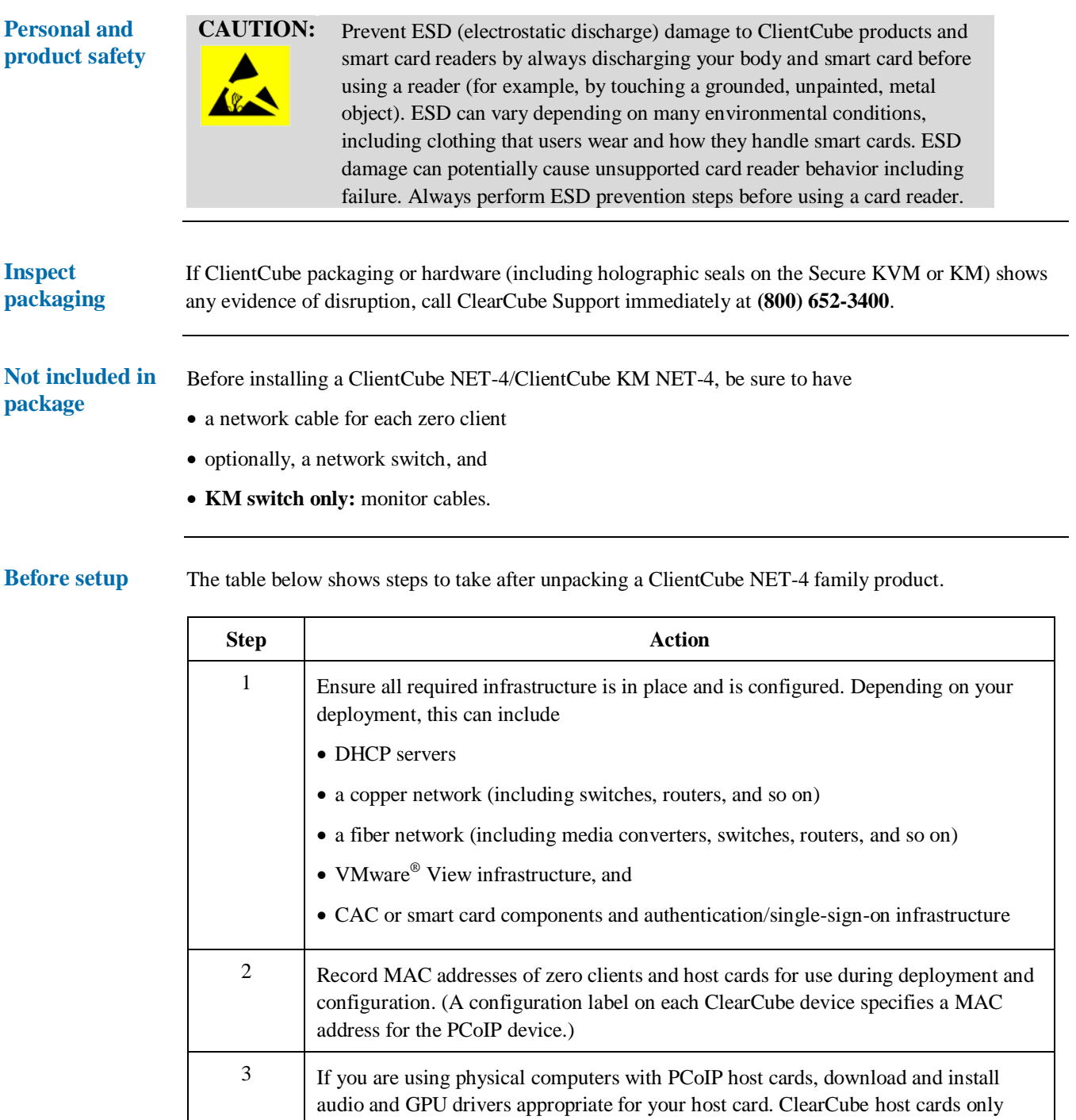

*Continued on next page*

support drivers available from ClearCube Support.

Page 5 of 12 P/N G0200161 Rev G, 1.6.01.23.2018

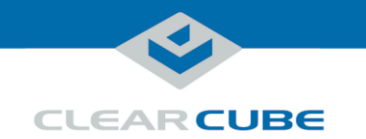

#### **Before You Begin, Continued**

**Before setup** (continued)

<span id="page-5-0"></span>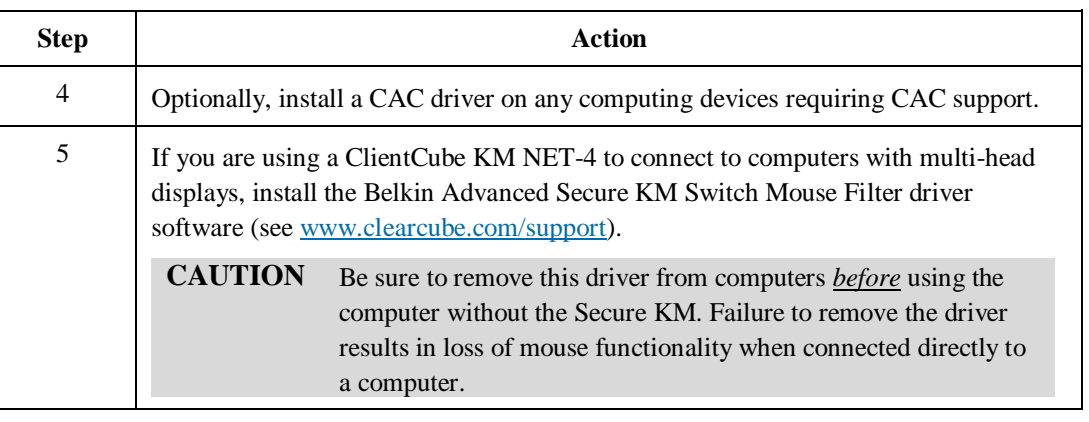

## **Setting up ClientCube NET-4**

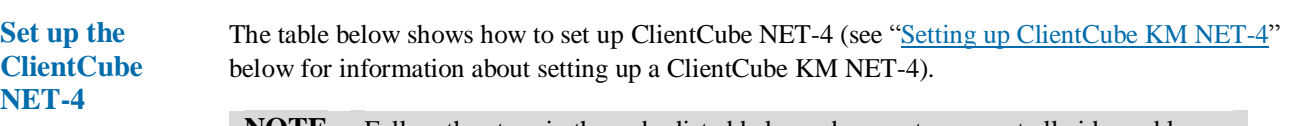

**NOTE** before connecting power to ClientCube NET-4 (note that connecting power Follow the steps in the order listed below—be sure to connect all video cables automatically powers on ClientCube NET-4).

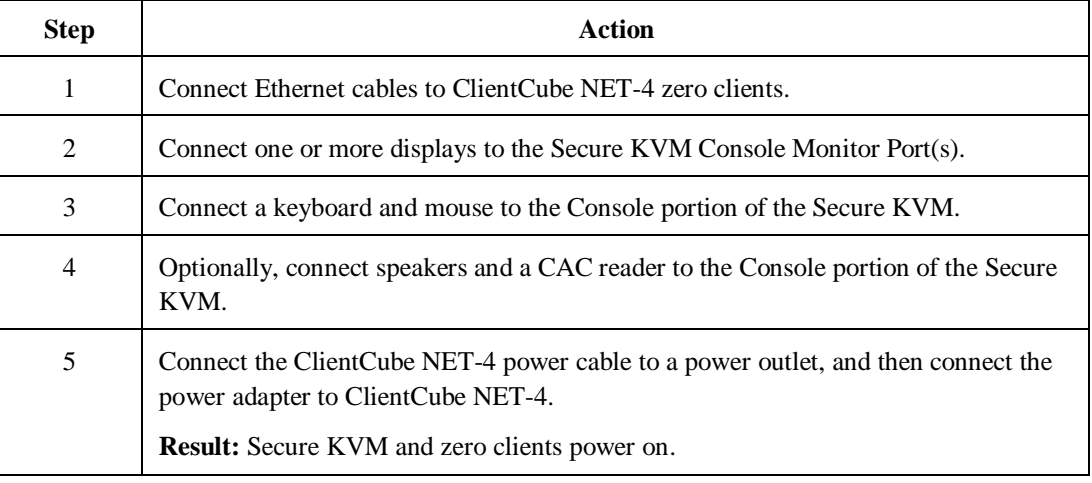

*Continued on next page*

Page 6 of 12 P/N G0200161 Rev G, 1.6.01.23.2018

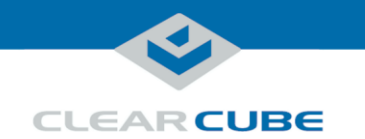

**Additional steps**

## **Setting up ClientCube NET-4, Continued**

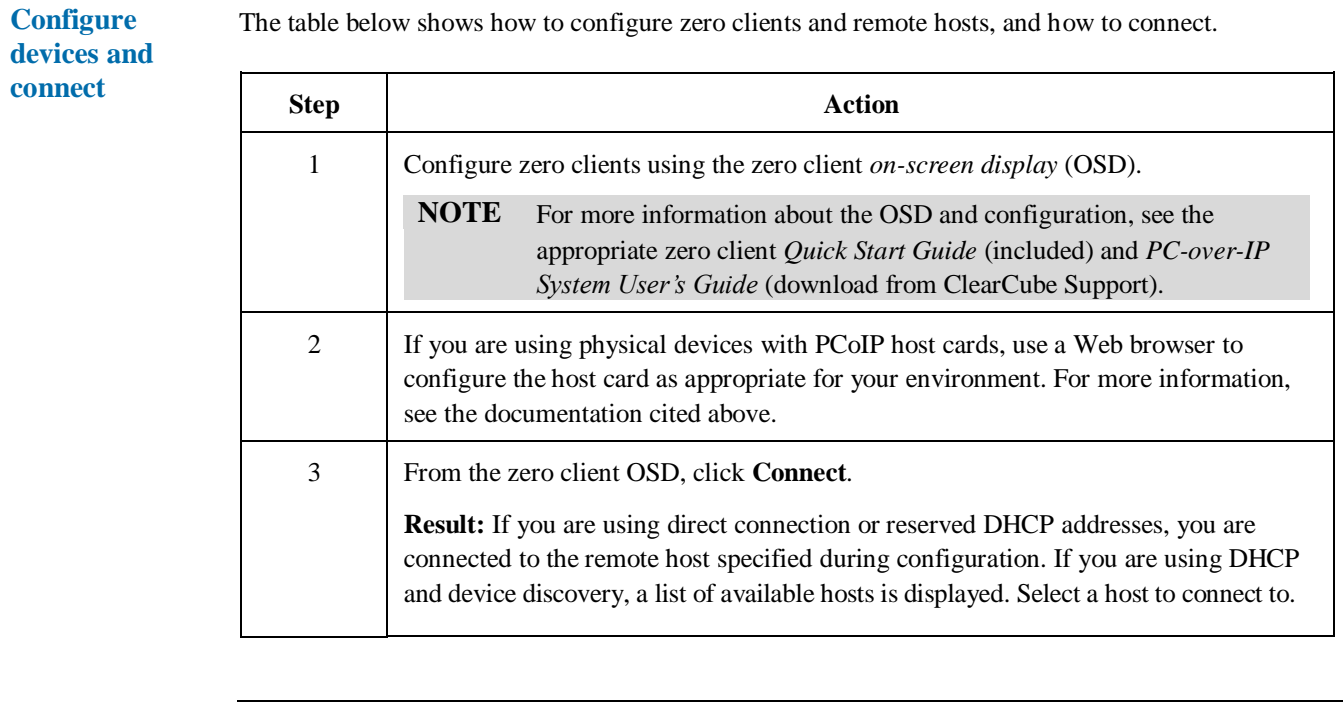

Optionally, install ClientCube NET-4 accessories including color chips to distinguish each port button, and name labels to identify each network. See the included *Secure DVI-I KVM User Manual* for more information.

Page 7 of 12 P/N G0200161 Rev G, 1.6.01.23.2018

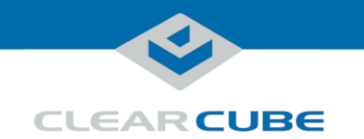

## <span id="page-7-0"></span>**Setting up ClientCube KM NET-4**

**Set up ClientCube KM NET-4**

The table below shows how to set up ClientCube KM NET-4.

**NOTE :** on) are powered OFF before performing any of the steps below. Follow the steps Be sure that ALL components (monitors, remote computers, zero clients, and so in the order listed below (note that connecting power automatically powers on ClientCube KM NET-4).

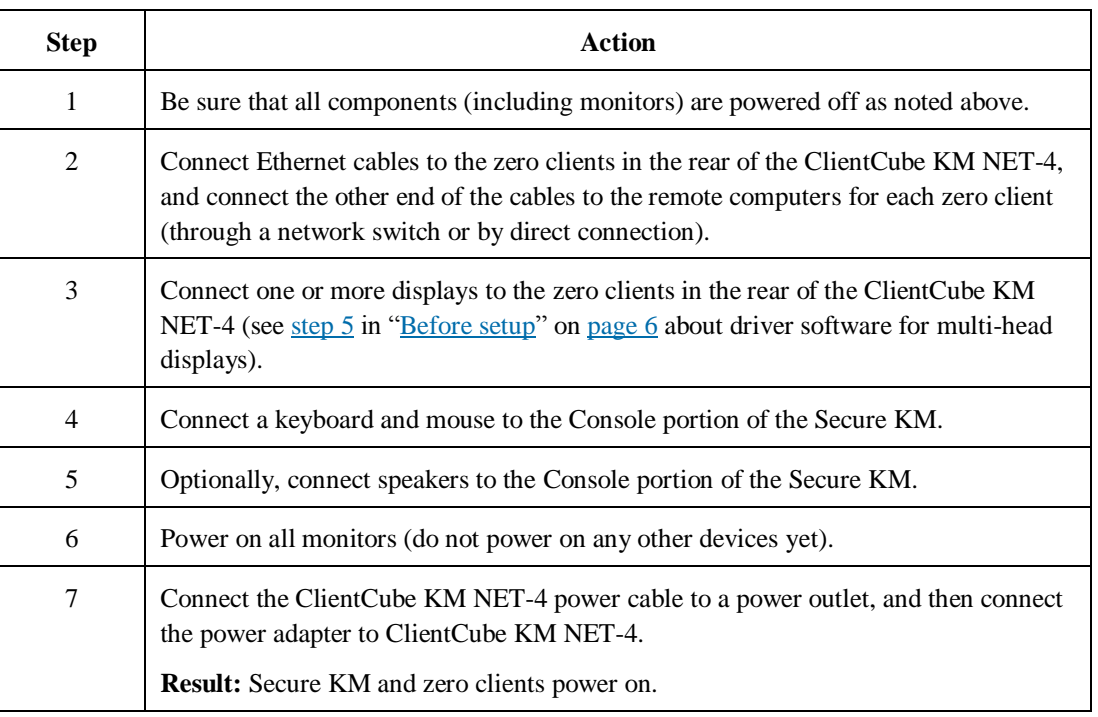

See the section below for KM and monitor configuration information.

**Configure KM and monitors** The KM switch comes with many pre-defined monitor configurations and arrangements. You can also create custom monitor arrangements. See the included *Advanced Secure Keyboard/Mouse (KM) Switch User Manual* for detailed information about Seamless Cursor Switching (SCS), configuring monitors, administrator mode, multi-head driver installation, and troubleshooting. **Additional steps** Optionally, install ClientCube KM NET-4 accessories including color chips to distinguish each port button. See *Secure KM Switch User Manual* for more information.

*Continued on next page*

Page 8 of 12 P/N G0200161 Rev G, 1.6.01.23.2018

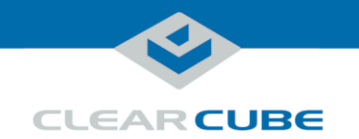

#### **Connecting to Physical Devices**

**Dependencies** If you are connecting to physical devices (such as Blade PCs) with PCoIP host cards, use a Web browser to configure the host card as appropriate for your environment. For more information about Host Card configuration, see the appropriate zero client *Quick Start Guide* (included) and *PC-over-IP System User's Guide* (download from ClearCube Support).

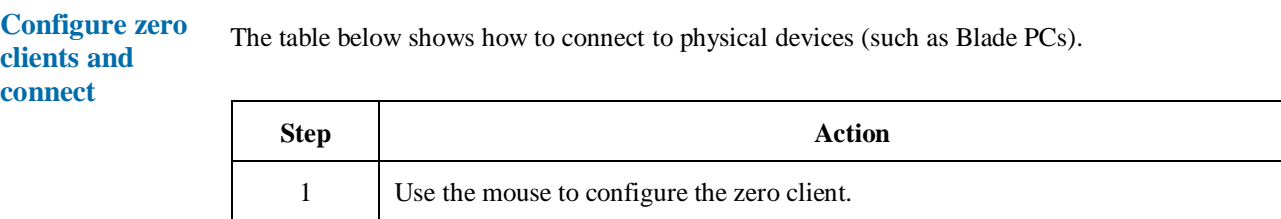

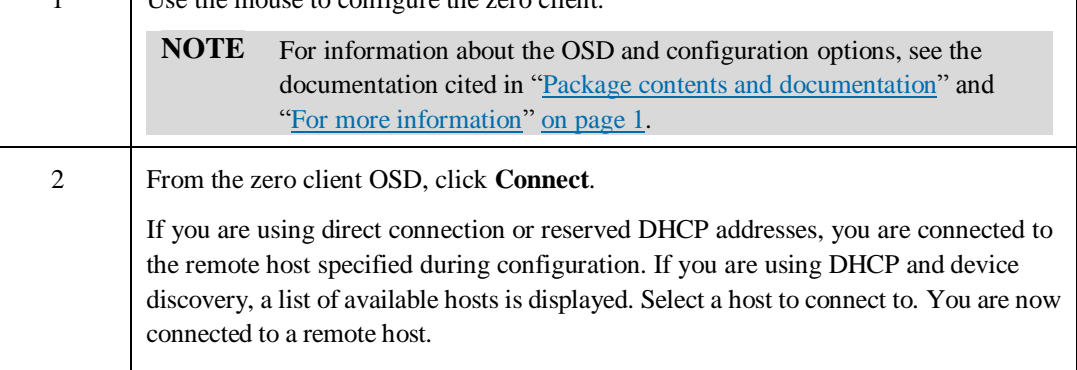

Page 9 of 12 P/N G0200161 Rev G, 1.6.01.23.2018

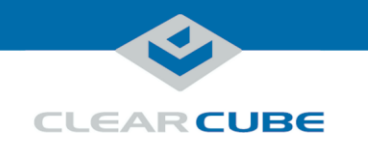

#### <span id="page-9-0"></span>**Configuring Zero Clients for VM Connections**

**Overview** Interaction between a KM, zero clients, and VMware components requires setting options on the zero client to bridge the USB keyboard and mouse to VMs. Set bridging options from the zero client Web interface before connecting to VMs.

> **NOTE** Be sure that zero client TERA firmware is version 4.2 or higher when connecting to VMs. See *PC-over-IP System User's Guide* on Support site for information about identifying the zero client firmware version.

**Find zero client IP address**

The table below shows how to find a zero client IP address. Use the zero client IP address to access the device's Web interface for additional configuration steps.

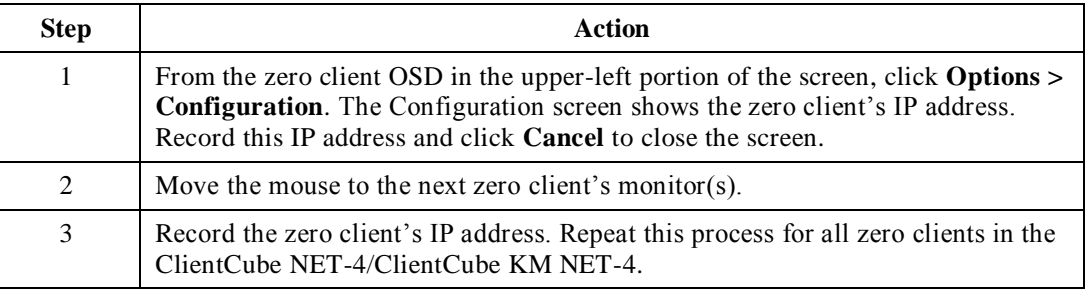

#### **Configure zero client**

The table below shows how to bridge the mouse and keyboard connected to the Secure KM.

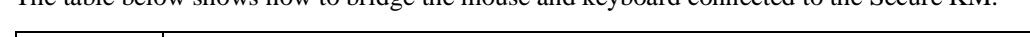

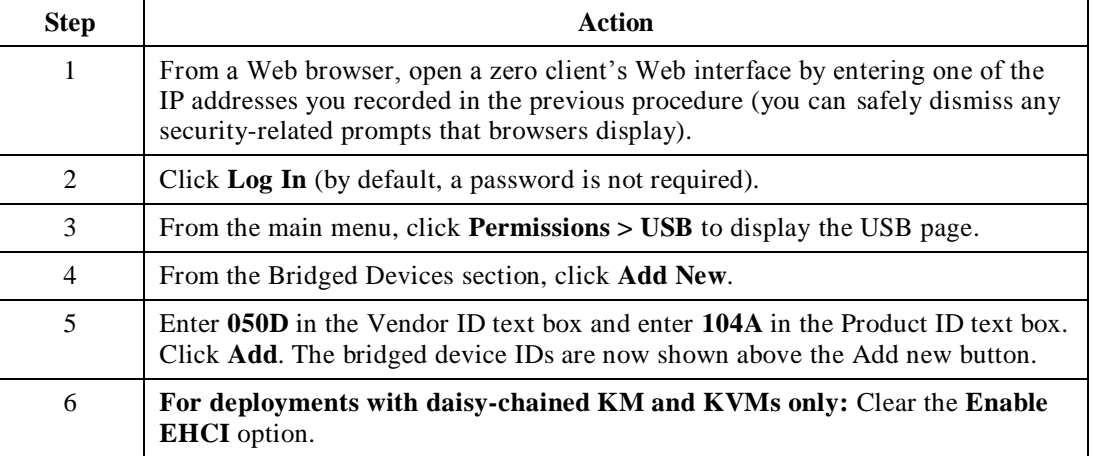

*Continued on next page*

Page 10 of 12 P/N G0200161 Rev G, 1.6.01.23.2018

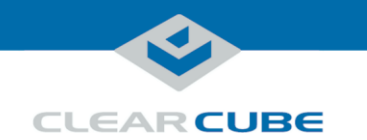

#### **Configuring Zero Clients for VM Connections,** Continued

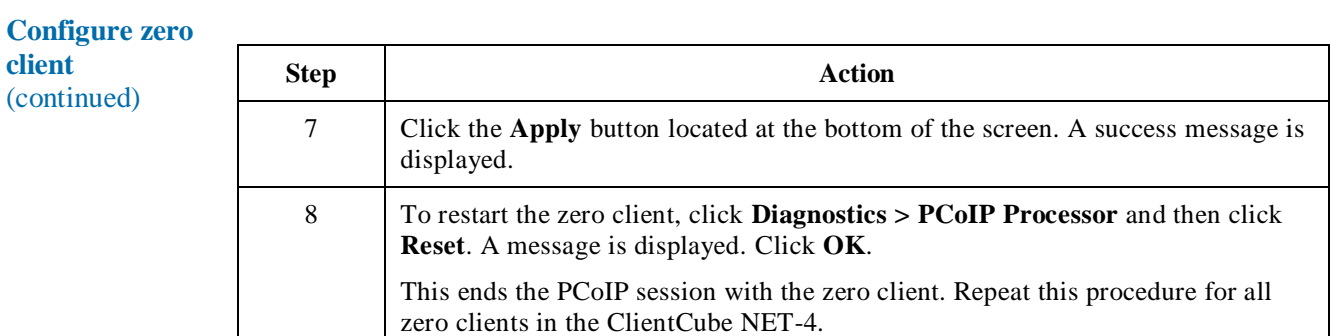

#### **Connecting to VMs**

**Dependencies** If you are connecting to VMs, these instructions assume you are using VMware products and have your environment functioning and configured (including Domain users associated with VMs).

> For more information about zero client configuration, see the appropriate zero client *Quick Start Guide* (included) and *PC-over-IP System User's Guide* (download from ClearCube Support).

**Connect to VM** The table below shows how to connect to a VM from a zero client. These instructions assume you have completed the steps shown in ["Configuring Zero Clients for VM Connections"](#page-9-0) on pag[e 10.](#page-9-0)

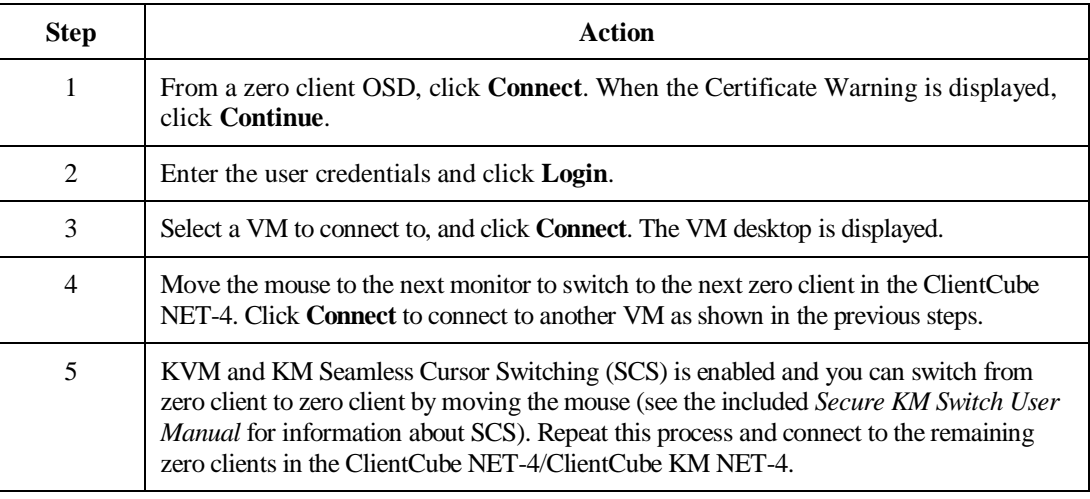

Page 11 of 12 P/N G0200161 Rev G, 1.6.01.23.2018

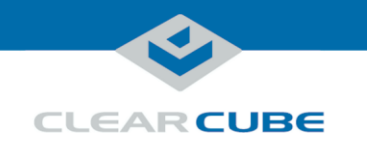

## **Additional Information and Support**

**Documentation resources** See "Package contents [and documentation"](#page-0-0) and ["For more information"](#page-0-1) [on page 1](#page-0-0) for a list of documentation about ClientCube NET-4 components and concepts.

#### **Contacting Support**

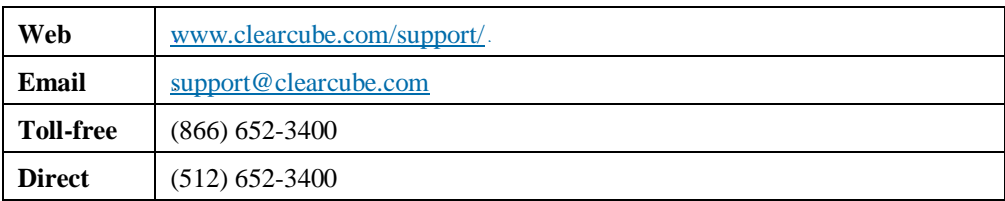

Page 12 of 12 P/N G0200161 Rev G, 1.6.01.23.2018